# **Using Macros**

Macros are a time-saving feature within Microsoft Access. Many steps that are frequently used can be stored in a MACRO and the macro can be reused as often as required. You can also set a button to run a macro.

Your task for this activity is to create some macros for a simplified database for a real estate company. The database is similar to the one you used in Chapter 8, however, the queries to separate the rental, sale and auction properties have been removed. Macros will be used to separate data within the database.

# **Loading the Sample File**

- 1 Load Microsoft Access and click on the OPEN icon in the OFFICE BUTTON, or close the current file and click on the OPEN icon in the OFFICE BUTTON.
- 2 Access the CHAPTER 9 folder of the ACCESS 2007 SUPPORT FILES and open the CHAPTER 9 file as an OPEN READ-ONLY file.
- 3 Click on the OFFICE BUTTON again, highlight SAVE AS and select ACCESS 2007 DATABASE.
- 4 Access your ACCESS STORAGE folder and save the file as CHAPTER 91.

# Looking at the Database

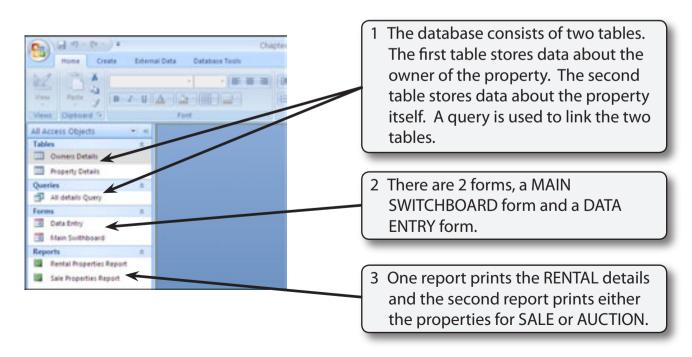

## **Creating the Properties Macros**

We need macros that print the reports for each of the three different types of properties (rental, auction and sale) that the company deals with. A separate macro can be created for each, however, to save space and make it easier to keep track of macros, similar macros can be saved as a group.

#### **A** Creating the Rental Properties Macro

For this macro we need to separate the properties for rent.

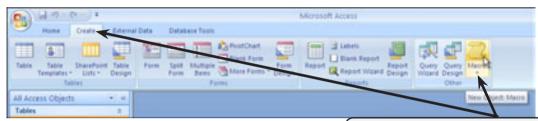

1 Open the CREATE tab of the RIBBON and click on the NEW OBJECT MACRO icon to start a new macro.

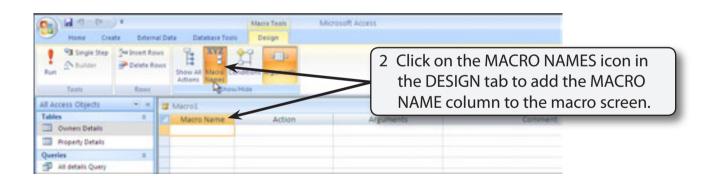

NOTE: i The MACRO NAME column is used to name the different macros.

- ii The ACTION column is used to enter the commands of the macro. Those commands are executed in the order that you enter them.
- iii The ARGUMENTS column stores the options that control the way the action operates.
- iv The COMMENTS column is used to enter a description of the command. It helps you to remember the purpose of the command at a later date.

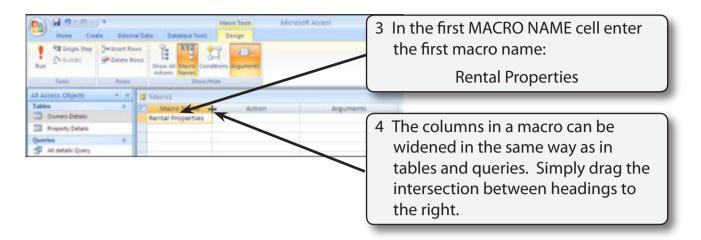

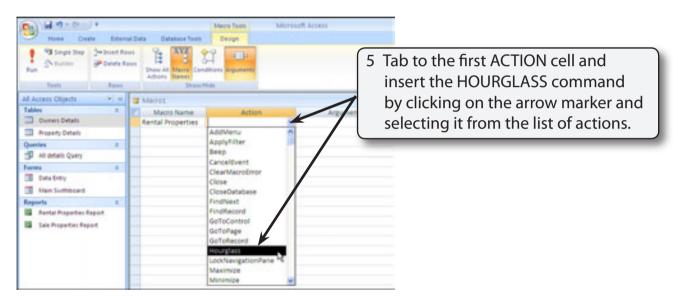

NOTE: You can also press the H key to insert the action. The HOURGLASS command places the HOURGLASS cursor on the screen as the macro is operating. It lets the user know that the computer is doing something.

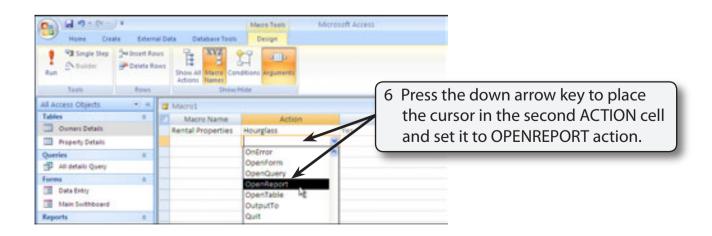

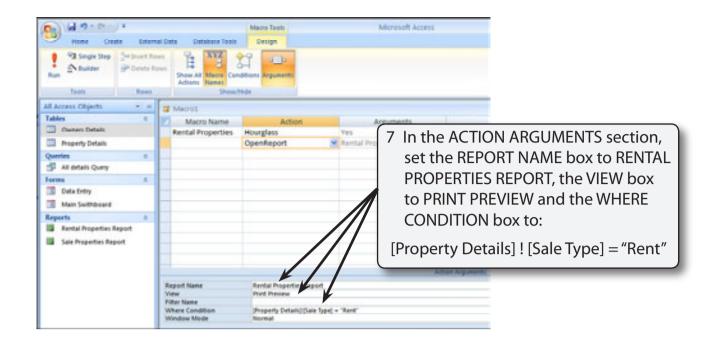

NOTE: i The REPORT NAME box is used to select the required report.

- ii The VIEW box indicates whether the report is to be printed directly, previewed or set to design view.
- iii The WHERE CONDITION box is telling the macro to look in the PROPERTY DETAILS table and find all the records where the SALE TYPE field contains the word RENT. The table name and field name must be separated by an exclamation mark (!).
- iv You can use the EXPRESSION BUILDER icon at the right of the WHERE CONDITION box to build the condition if you prefer.
- v The ARGUMENTS that you set are stored in the ARGUMENTS column.

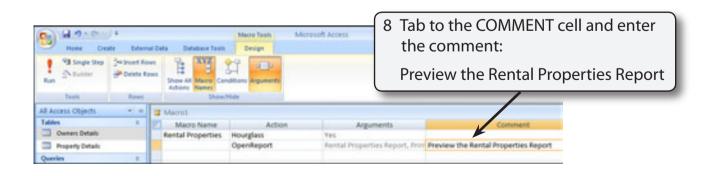

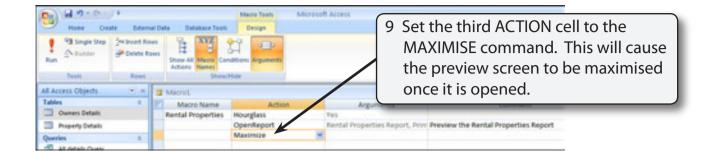

### **B** Saving the Macro

As will tables, queries, forms and reports'; macros must be saved manually.

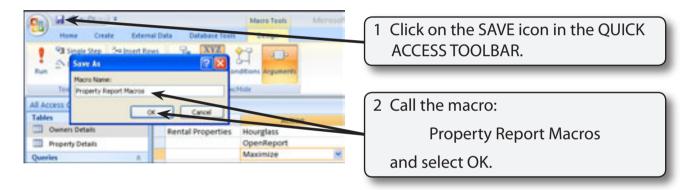

#### C Running the Macro

There are two ways to run the macro. You can run it directly from the MACROS window that is currently open and showing the macro steps, or you can run it from the RUN MACRO icon in the DATABASE TOOLS tab of the RIBBON.

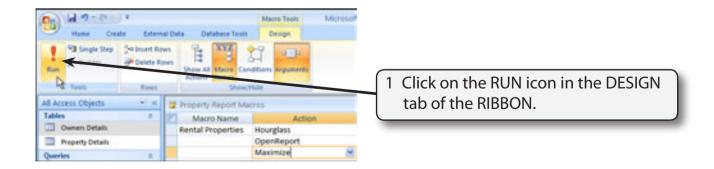